# **Quick Reference**

#### **NASA EXPLORATION LIFE SUPPORTONLINE PROJECT INFORMATION SYSTEM (OPIS)**

OPIS is a Web-based database that collects and provides information about Exploration Life Support, including:

- Project objectives
- Project team members
- Project status information
- Project technical data

For more information about OPIS, go to: https://opis.arc.nasa.gov or contact the OPIS Administration via email: opis@arc.nasa.gov

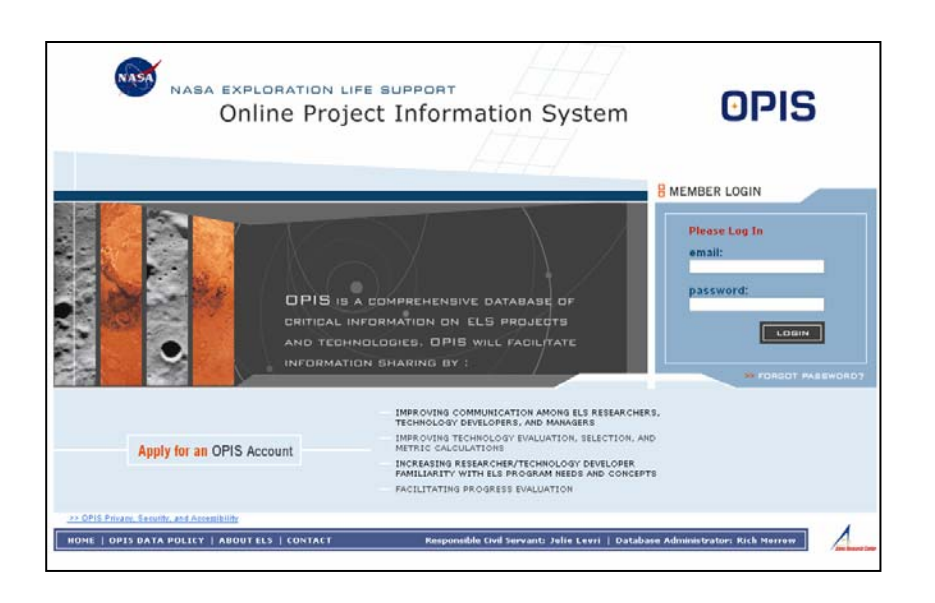

## **Table of Contents**

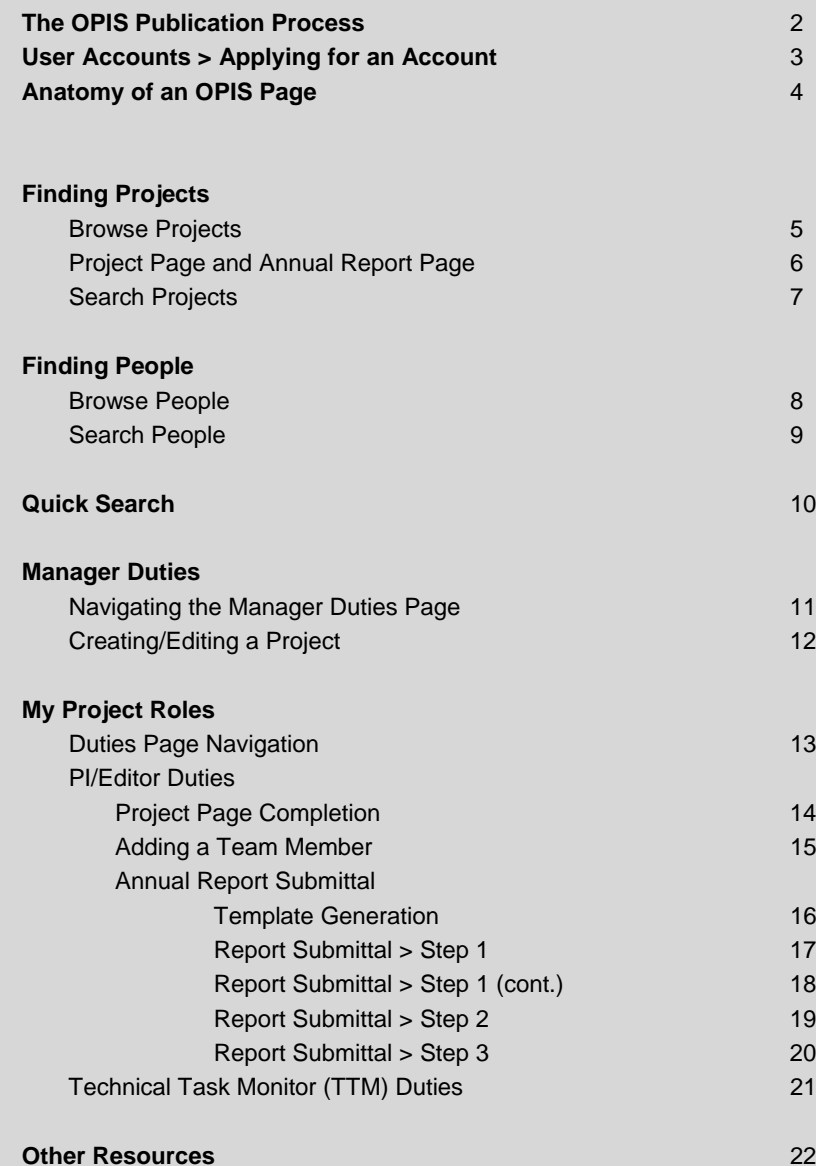

### **The OPIS Publication Process**

Below is a diagram of the OPIS project and annual report submission, approval and publication process. Information above the grey line is visible to OPIS members with related responsibilities (such as Project Managers, PI's, Editors, Team Members, and Technical Task Monitors) while information below the grey line has been published and is visible to the entire OPIS community.

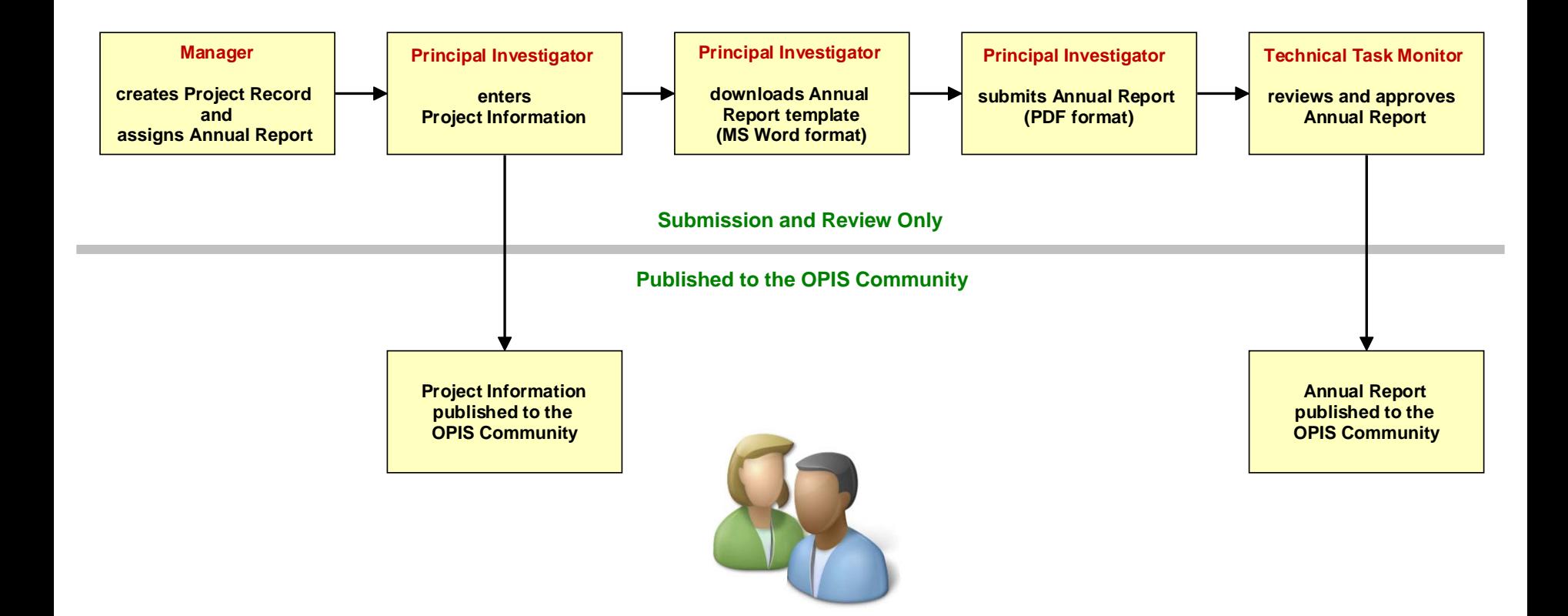

### **User Accounts > Applying for an Account**

#### **APPLYING FOR AN ACCOUNT FROM THE LOGIN PAGE**

- **1** Click Apply for an OPIS Account.
- Type your last name and click on **Submit. 2**
- **3** If an account for you already exists in the list, click on your name to return to the login page.
- 4. If no account for you exists, click the "continue" link.
- **5** Complete the account application, then click Submit **Application.**

#### **APPLYING FOR AN ACCOUNT AFTER BEING NOMINATED**

If you have been nominated for an account, you must login with the username and password that were emailed to you in order to complete your application.

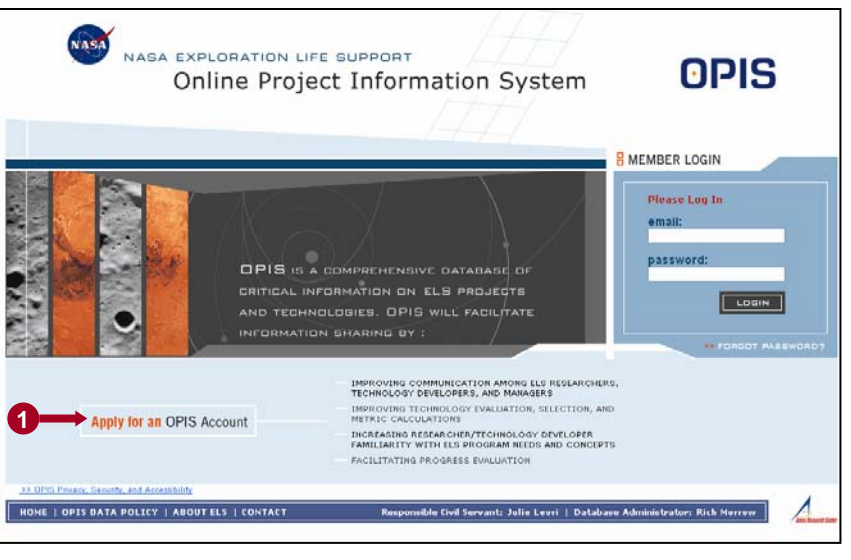

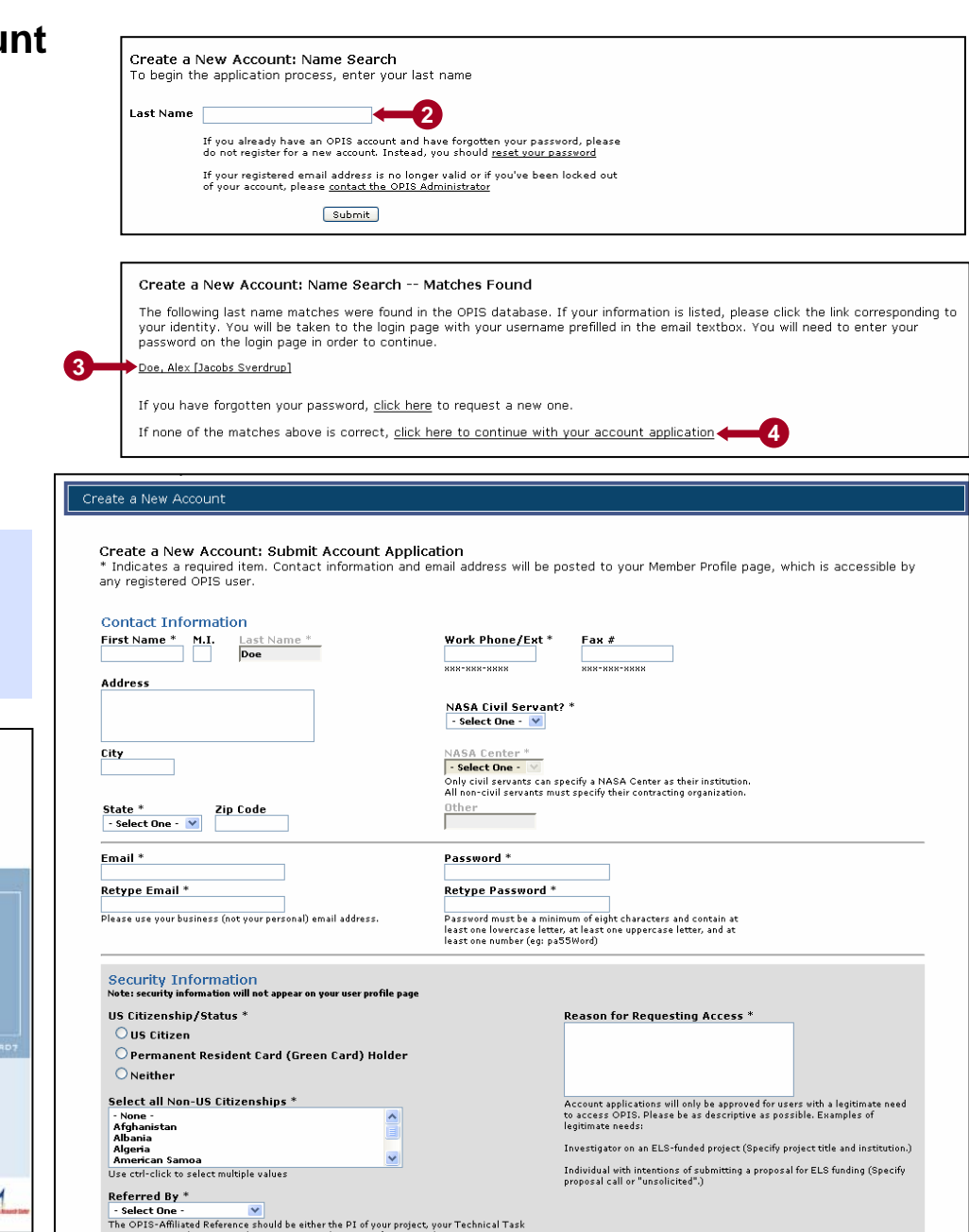

Monitor, or a Civil Servant in the ELS Program who can verify your need to access OPIS

**5**

Submit Application

## **Anatomy of an OPIS Page**

### **PAGE HEADER**

- **D** OPIS logo returns to login page.
- **User's name and current date** are displayed. **2**
- **Help** displays pop-up with site wide help and glossary. **3**
- **My Accoun**t displays user account management options. **4**
- **5** Logout logs user out of current session.
- Top navigation bar shows the main areas of the OPIS site (based on **6** user's project responsibilities).
- **7** Lower navigation bar shows links to specific pages within a site area. The currently selected area's link is displayed in bold text.
- **8** Quick Search provides keyword search for both people and projects.

### **PAGE FOOTER**

- **9** Home returns to login page.
- **10 OPIS Data Policy** displays data access rules.
- **11 About ELS** displays information about Exploration Life Support.
- **Contact** displays OPIS Administration contact information.
- **13** Email links to OPIS officials

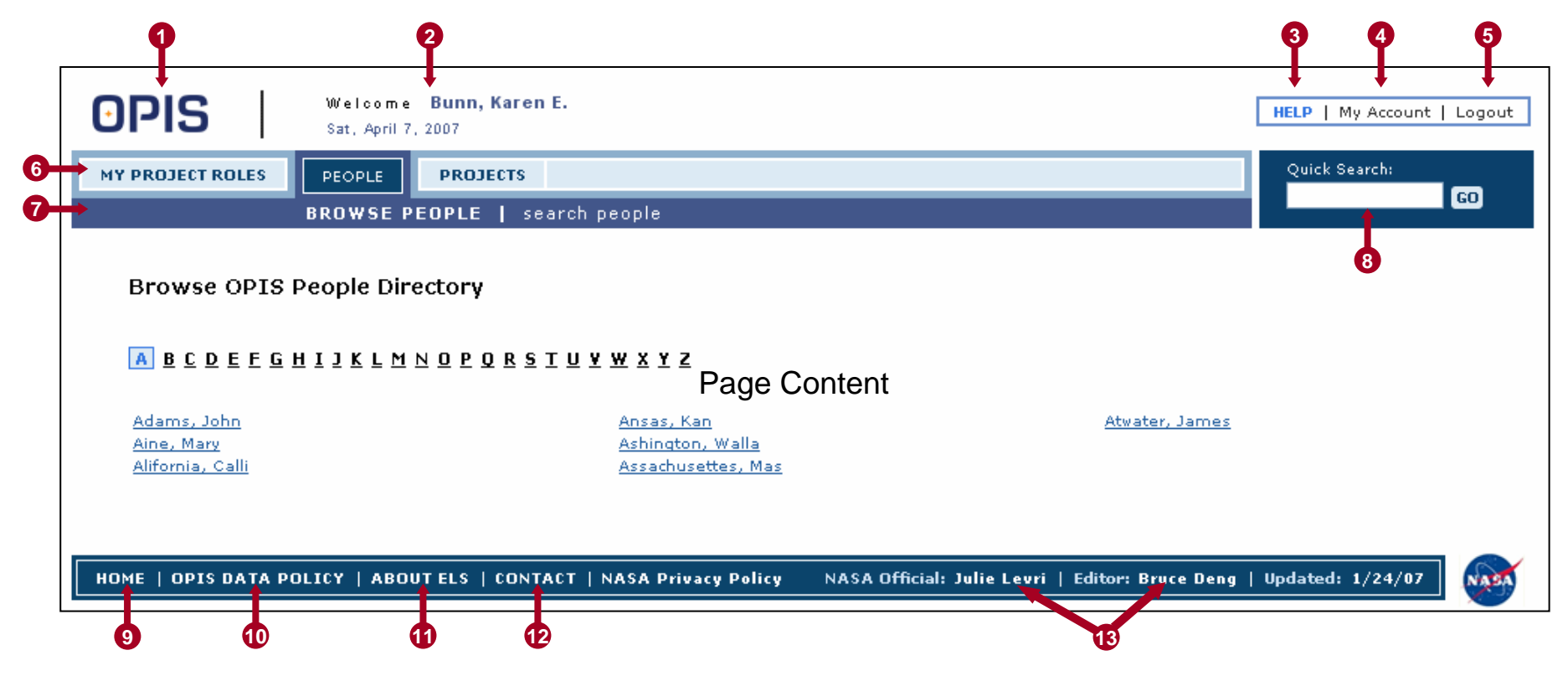

### **Finding Projects > Browse Projects**

#### **NAVIGATING THE BROWSE PROJECTS PAGE**

- **1** Dropdown menus filter projects by category, subcategory, and project status (active or com pleted).
- 2 Project title links go to Project Page (see page 6).
- Person name links go to Person **3** Profile Page (see page 8).
- 4. Annual report links go to project's Annual Report Page (see page 6).
- **5** Click on a page number to go to that page in the filtered set of projects.
- **6** Click the **Download** button to retri e v e a summary tabl e of the filtere d set of proj ects in comma separated variable form at.

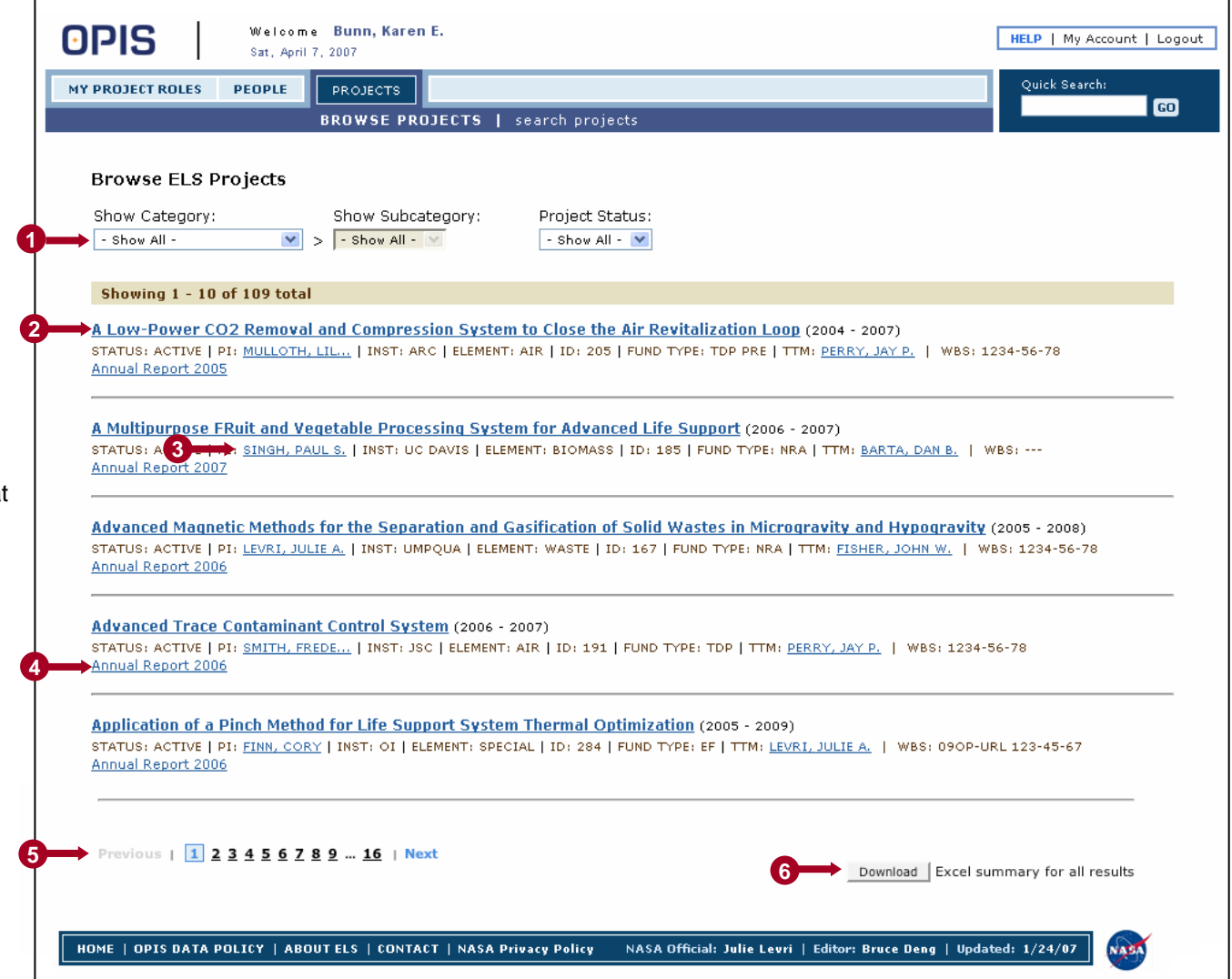

### **Finding Projects > Project Page and Annual Report Page**

#### Advanced Trace Contaminant Control System (2006 - 2007) Status Institution Editor ID **Fund Type WBS 1**Activ-Smith, Frederick D **JSC** 191 TDP Perry, Jay P. 1234-56-78 **Project Overview** Phasellus ultrices augue vitae justo. Aliquam erat volutpat. Mauris id risus. Vestibulum ante ipsum primis in faucibus orci luctus et ultrices posuere cubilia Curae; Pellentesque id mauris facilisis risus imperdiet vulputate. Nam et ante sed nunc tincidunt hendrerit. Sed mi purus, tincidunt sit amet, elementum et, varius at, eros. Donec lectus. Praesent feugiat. Pellentesque nisi purus, luctus et, varius non, volutpat ac, est. Praesent vel tortor in neque mollis luctus. Morbi elit turpis, gravida eget, posuere a, rhongus vel. risus. Cras quis odio. **Project Categories 2**Air Management -> Trace Contaminant Control **Annual Report 3Project-Related Files** Approved on Aug 29 2006: Public within the **4**2006 Annual Report OPIS community Date Title Filename 08.29.2006 Method Details.doc Protocols 08.29.2006 Data from laboratory testing XYZ Data.xls **Team Members** Name Role Responsibilities **Project Citations** Principal Investigator Rismu M.S., Mlpeh L.M., Adudk D.L. "Development and Testing of a Techology for an ABCD System", 3rd Conference on XYZ Systems, July 2005, Washington, D.C. Rismu M.S., Mlpeh L.M., Aciudk D.L. "Design of a Techology for an ABCD Smith, Fredel **5**Test", 6th Meeting on XYZ Topics, February 2005, San Jose, CA. <u>D.</u> Rismu M.S., Mlpeh L.M., Aciudk D.L. "Research and Breadboard Laboratory Hardware setup and testing Development of XYZ Concepts for ABCD Technologies", Journal of ABCD Technician Technology, v. 3, pp. 123-456, November 2004. Sager, John

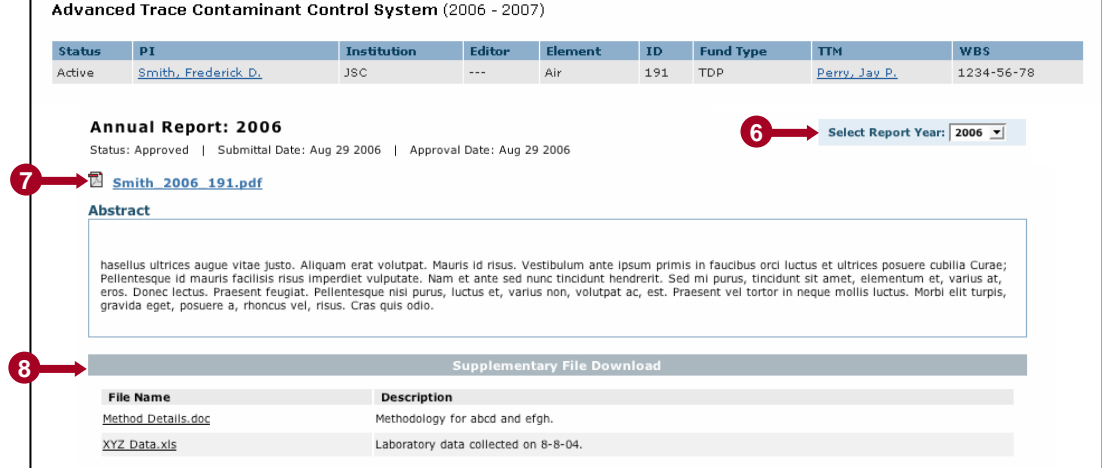

- **NAVIGATING A PROJE CT PAGE**
- **1** Project classification data, with links to PI and TTM profiles
- 2 Project categories classify OPIS projects in related groups for bro wsing and searching.
- Project-related files are documents that the **3**project PI wishes to make available to other users.
- Annual report links go to annual report page **4** (see below).
- Team members are listed with roles and **5** responsibilities. Click the name links to vie wUser Profile Pages (see page 8).

#### **NAVIGATING ANANNUAL REPORT PAGE**

- Select a report year from the menu to s witch**6** to other available annual report pages for the project.
- **7** Click the PDF link to download annual report.
- Supplementary files associated with the **8**report are available for do wnload.

### **Finding Projects > Search Projects**

#### **DEODLE PROJECTS** Quick Search: **DROTECT ROLES SEARCHING FOR PROJECTSSFARCH PROJECTS | project id:** hrowse projects 1 **1**Enter desired search criteria. **1Advanced Search for Projects** Select a saved guery or fill in the fields below. To access the "Participant's Role" menu, enter **2** My Saved Project Queries participant last name in text box above, then press **Project Text Search:** Searches within project title and overview, and within content of all reports. X Air Projects in 2006 the "Return" key on your keyboard. X ARC Projects in Waste **Project Title Project Status Project Year(s)** 1996 v to 2011 v  $O$  Active  $O$  Completed **3** If you wish to use a saved project query, click the  $\odot$  Both **3**query link to load the saved criteria into the search form. Make any desired changes to the criteria. **ELS Element Project Participant Last Name** - Show All - $\checkmark$ **Project Institution** Participant's Role Click the **Submit** button. **4**- Show All - $\checkmark$ **2Project Funding Type** - Show All - $\checkmark$ **"AND" SEARCHES PERFORMED**The OPIS Search Projects page finds projects that **4**Submit Clear meet ALL specified criteria. To see more projects in the search results, enter fewer search criteria. **New Project Search Search Results 8**Showing 1 - 3 of 3 total A Multipurpose FRuit and Vegetable Processing System for Advanced Life Support (2006 - 2007) **NAVIGATING PROJECT SEARCH RESULTS5**STATUS: ACTIVE | PI: SINGH, PAUL S. | INST: UC DAVIS | ELEMENT: BIOMASS | ID: 185 | FUND TYPE: NRA | TTM: BARTA, DAN B. | WBS: ---Annual Report 2007 **5** Project search results display in a format identical to Advanced Magnetic Methods for the Separation and Gasification of Solid Wastes in Microgravity and Hypogravity (2005 - 2008) the Browse Projects page (see page 5). STATUS: ACTIVE | PI: LEVRI, JULIE A. | INST: UMPOUA | ELEMENT: WASTE | ID: 167 | FUND TYPE: NRA | TTM: FISHER, JOHN W. | WBS: 1234-56-78 Annual Report 2006 To save your search criteria, enter a name of your **6** Advanced Trace Contaminant Control System (2006 - 2007) choice in the text box, then click **Save Query**. STATUS: ACTIVE | PI: SMITH, FREDE... | INST: JSC | ELEMENT: AIR | ID: 191 | FUND TYPE: TDP | TTM: PERRY, JAY P. | WBS: 1234-56-78 Annual Report 2006 Click the **Download** button to retrieve a summary **7** Application of a Pinch Method for Life Support System Thermal Optimization (2005 - 2009) table of the found set of people in comma separated STATUS: ACTIVE | PI: FINN, CORY | INST: OI | ELEMENT: SPECIAL | ID: 284 | FUND TYPE: EF | TTM: LEVRI, JULIE A. | WBS: 09OP-URL 123-45-67 Annual Report 2006 variable format.Previous  $\boxed{1}$  Next Click **New Project Search** to return to the project **8** search form with no criteria entered. **6**Save Query As Save Query **7**Download Excel summary for all results

### **Finding People > Browse People**

#### **NAVIGATING THE BROWSE PEOPLE PAGE**

- **1** Click a letter link to show all people whose last names start with that letter.
- 2<sup>2</sup> Click a name link to go to the user's Profile Page.

**2**

#### **NAVIGATING A MEMBER PROFILE PAGE**

- User's contact infor mation. **3**
- 4. Photograph is displayed if submitted by user.
- **5** Click the **EU** icon to download user's CV or resum é (if submitt ed by user).
- Active and completed projects in which the user **6** was inv olv e d are displ a y e d. Click a proj ect title to go to the corresponding project page.

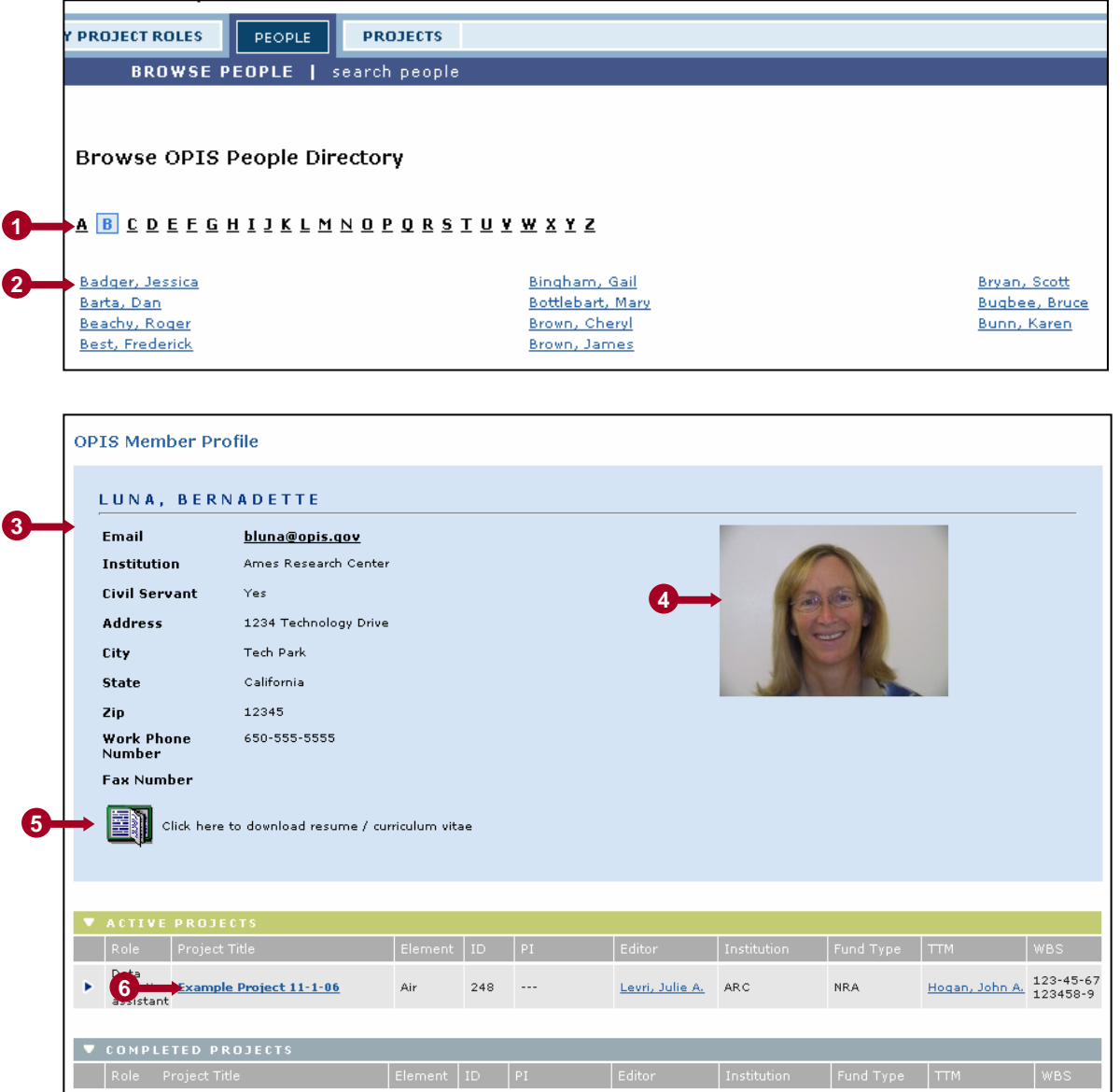

## **Finding People > Search People**

#### **SEARCHING FOR PEOPLE**

- **1** Enter desired search criteria.
- To add criteria based on involve ment in projects, click **2** this checkbox, then enter the desired criteria.
- **3** If you wish to use a saved person query, click the query link to load the s aved criteria into the s earch form. Mak eany desired changes to the criteria.
- Click the **Submit** button. **4**

**"AND" SEARCHES PERFORMED**The O PIS Search People page finds peo ple that meet ALL specified criteria. T o see more people in the search results, enter fewer search criteria.

#### **NAVIGATING PERSON SEARCH RESULTS**

- Click a name link to go to the user's Profile Page **5** (see page 8).
- Click an e mail link to create a new email to the user. **6**
- **7** To save your search criteria, enter a name of your choice in the text box, then click **Save Query**.
- 8 Click the **Download** button to retrieve a summary table of the found set of peo ple in comma sep arated variable format.
- **9** Click New Member Search to return to the search form with no criteria entered.

![](_page_8_Picture_270.jpeg)

### **Quick Search**

#### **QUICK SEARCH FOR PROJECTS AND PEOPLE**

**1** Enter search terms in the Quick Search text box, then click **GO**.

OPIS will search in the f ollowing are as: proj ect titles, overvie w, institution, fun ding type, ELS ele ment, and person first n ames, last names and institutions.

- Your search terms and the number **2**of Projects and People foun d aredisplayed. Project results ar edisplayed first, then Person r esults.
- A maximum of five results f or **3** projects and five results for people are display e d. Click the "See all..." link to see all results in that category.
- **4** Click a project title link to go to the Project Page (see page 6).
- **5** Click the **Download** button to retri e v e a summary tabl e of the found set of people or projects in comma separated variable format.

![](_page_9_Picture_194.jpeg)

### **Manager Duties > Navigating the Manager Duties Page**

#### **NAVIGATING THE MANAGER DUTIES PAGE**

- Click **Create New Project** to **1**enter information for a newproject (see page 12).
- 2 Choose menu options to filter the list of displayed projects.
- **3** Click the ► icon to show or hide the annual report information for a project.
- Click a project title link to go to **4** the Project Page (see page 6).
- Click a year link to go to the **5** corresponding Annual Report Page (see page 6).
- **6** Click a person name link to go to the user's Profile Page (see page 8).
- **7** Click the **EDIT** icon to edit information for an existing project (see page 12).
- **8** Click on a page number to go to that page in the filtered set of projects.
- **9** Click the **Download** button to retrieve a summary table of the filtered projects in comma separated variable format.

![](_page_10_Picture_186.jpeg)

### **Manager Duties > Creating/Editing a Project**

#### **CREATING OR EDITING A PROJECT**

- **1** Enter all available project information in the new project form. Fields with an \* after the field label are required.
- 2 To create a new element, institution, or funding type, select **New...** fr om the menu and type desired name in the text box below the menu.
- **3** Names in the TTM (Technical Task Monitor) list include only Civil Servant O PIS users.
- Type the last name of PI/Editor and click **Go**. The **4** database is scanned for e xisting users with that last name.
- **5** Select the appropriate user from the list.
- **6** If the desired PI/Editor does not appear in the list, click **Desired Team Member Not Found**. Thisenables the text boxes below.
- **Enter name and email for the desired PI/Editor and** an email will be sent to solicit their membershi p.
- Annu al report assignment is optional. To assign, **8** select the appropriate year from the menu. Only one report can be assigned per year.
- **9** Select due date for PI/Editor to submit annual report.
- **10** Select due date for TTM to review and approve annu al report.

![](_page_11_Picture_291.jpeg)

**11** Click the **Save** button to submit project information.

### **My Project Roles > Duties Page Navigation**

#### **NAVIGATING "DUTIES" PAGES**

- PI Duties, TTM Duties, and Team **1**Member Duties are displayed (if the user has such roles) on separate pages, accessible by the sub-navigation menu. All three pages are identical in layout.
- **2** Click the ► icon to show or hide the annual report information for a project.
- Click a project title link to go to the **3**PI/Editor view of the Project Page (see page 14).
- Click a person name link to go to the **4** user's Profile Page (see page 8).
- **5** Click a year link to go to the corresponding Annual Report Page (see pages 16-20).

![](_page_12_Picture_7.jpeg)

#### **PI** Duties

This page will guide you to project homesites for which you are a Principal Investigator or Editor. projects in which you are/were a Technical Task Monitor (TTM) or basic (non-PI) team member.

![](_page_12_Figure_10.jpeg)

### **My Project Roles > PI/Editor Duties > Project Page Completion**

Status

Active

Example

#### **COMPLETING THE PROJECT PAGE**

- **1** The yellow notice box in the top, right corner instructs the PI/Editor on tasks that need to be completed.
- **2** Click on the **EDIT** or **ADD** icons to edit any section of the project page. **The Proj ect Overview, Proje ctCategori es, and E xport Control sections must be complet ed f orthe proje ct t o be available to the OPIS communit y.**
- **3** The Project Related Files module allows the PI/Editor to share files with other OPIS users.
- Any uploaded project image must **4**be in .jpg, .png, or .gif form at.
- **5** If annual report is assigned, annual report link or Edit button guides user to annu al report completion process. See pages 16-20.

**6** Click the **ADD** icon to add new Team Me mber entries t o the proj ect (both current and past members). See page 15.

![](_page_13_Picture_8.jpeg)

### **My Project Roles > PI/Editor Duties > Adding a Team Member**

#### **ADDING A TEAM MEMBER**

- **PI/Editor must first search the** database for the desired teammember. This prevents multiple instances of that person from being created in the database.
- **2** If team member is found in database, the PI/Editor simply clicks on the user's name.
- **3** If the team member is not found in the database, the PI/Editor clicks on **Desired Member Not Found**.

When adding a team member who is not already an OP member, the PI/Editor is a provide the user's email a An email is sent to the individual, asking him/her to become registered OPIS user.

When adding a Team Me that is already an OPIS member, only the user's project involvement, role and des of responsibility are entere the PI/Editor.

![](_page_14_Picture_131.jpeg)

![](_page_14_Picture_132.jpeg)

### **My Project Roles > PI/Editor Duties > Report Template Generation**

#### **SPECIFY PROJECT DELIVERABLES**

- **1** Check all relevant deliverables that will result from your project.
- 2<sup>2</sup> As deliverables are checked, report sections are highlighted in blue to indicate the contents of your project's Annual Report Template.

Placing the mouse over any **3** deliverable type text will provide "tool **1**tip" examples of that deliverable type. Similarly, placing the mouse over any report section heading will provide "tool tip" information on the information requested in that report section.

**4** Click **Save** to go to Step 1 of the annual report completion process. (see page 17)

![](_page_15_Picture_120.jpeg)

#### Create/Change Report Template

Identify the main type(s) of new or improved products/deliverables that will result from the completed project (not just products/deliverables that will be completed this year). Checking products/deliverables will affect which sections appear in the annual report that is customized for your project.

![](_page_15_Picture_121.jpeg)

### **My Project Roles > PI/Editor Duties > Report Submittal > Step 1**

#### **STEP 1: READ INSTRUCTIONS, DOWNLOAD TEMPLATE, AND COMPLETE REPORT**

**1**

**2**

- **1** Top-level report instructions are provided in a scrolling text area. Please read carefully.
- 2 Report help and specific examples are provided in a PDF file download.
- Click on the provided link to **3**download the report template in Microsoft Word® format. See page 18 for a overview of how to use the template.
- **A** If desired, the sections included in your report template may be changed by clicking on **Change Report Template**.
- Click **Next** to go to Step 2 of the **5**Annual Report completion process (see page 19).

![](_page_16_Picture_121.jpeg)

### **My Project Roles > PI/Editor Duties > Report Submittal > Step 1 (continued)**

#### **EDITING THE REPORT TEMPLATE**

- **1** Open the downloaded Annual Report template in Microsoft Word or other compatible application.
- 2 Enter the Report Author names on the Cover Page and Report Information Page.
- Enter applicable information in all report sections. **3**

**Do not alter section headings or bordered instruction content in any way. If you modify these sections, your report will not be read by the OPIS database, and you will be asked to correct the report.**

#### **SAVING YOUR REPORT IN PDF FORMAT**

After you have completed the report and saved a copy for your own **4** records in Microsoft Word format, save the report in PDF format. If you do not have PDF conversion software, you may use a website such as http://www.pdfonline.com for the conversion.

![](_page_17_Picture_8.jpeg)

![](_page_17_Figure_9.jpeg)

![](_page_17_Picture_10.jpeg)

### **My Project Roles > PI/Editor Duties > Report Submittal > Step 2**

#### **STEP 2: UPLOAD FILES**

- **1** Click **Upload Report** to upload the PDF version of your annual report.
- 2<sup>2</sup> Once uploaded, the report is displayed and can be deleted or downloaded.
- **3** Supplementary files may be uploaded to support the content of the report. Supplementary files may be of any file type and are made available to users along with the approved report.
- Once uploaded, the files can **4** be deleted or downloaded.
- Click **Next** to go to Step 3 (see **5** page 20) or **Back** to return to Step 1 (see page 17).

![](_page_18_Picture_133.jpeg)

### **My Project Roles > PI/Editor Duties > Report Submittal > Step 3**

#### **SUBMITTING THE REPORT**

- **1** Files that you are about to submit are displayed. Please verify that the files displayed are the correct files to submit.
- 2 The report may then be submitted for review by the Technical Task Monitor(TTM) by clicking **Submit Report**.

**Once the report is submitted, it cannot be resubmitted with edits, unless the TTM requests modifications.**

![](_page_19_Picture_83.jpeg)

### **My Project Roles > Technical Task Monitor (TTM) Duties**

#### **REVIEWING A REPORT**

- **1** Projects with a submitted or resubmitted report ready for TTM review will display an alert icon.
- 2 Click the report year link to access the report's page.
- **3** On the report's page, click the report link to download the report PDF and review the content.
- Select either "Approved" or **4** "Modifications Requested".
- 5 If "Modifications Requested" is selected, explanatory text must be provided in the text area below; this text will be posted for the PI/Editor in Step 1 of the annual report completion process

Click the **Submit Review6**

button to submit the requested modifications or to approve the report. If a report is approved, it is immediately posted to OPIS, with no opportunity for the PI/Editor to make changes.

![](_page_20_Picture_157.jpeg)

### **Other Resources**

#### **ONLINE HELP**

- **1** Click HELP in the top right corner of any logged-in screen to access the OPIS help system.
- 2 The OPIS help system provides a table of help content, a glossary, and a "H o w do I…" section.

**2**

#### **OPIS CONTACT INFORMATION**

If you have any questions about O PIS, please contact the OPIS Administration at the following email address:

#### **o pis@arc.nasa.g o v**

You may also call or fax using the phone num bers list ed in the O PIS h elp system.

#### **THANK YOU FOR USING OPIS!**

![](_page_21_Picture_131.jpeg)

![](_page_21_Picture_132.jpeg)